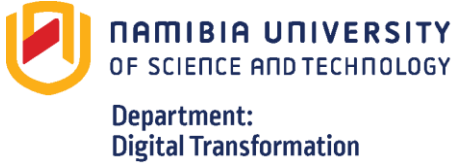

**Business Services** 

**Setup VPN connection – Windows 10**

1. Right click on the network icon **in the system tray (bottom right corner of your**<br>taskharl taskbar).

2. Click on 'Open Network & Internet settings'.

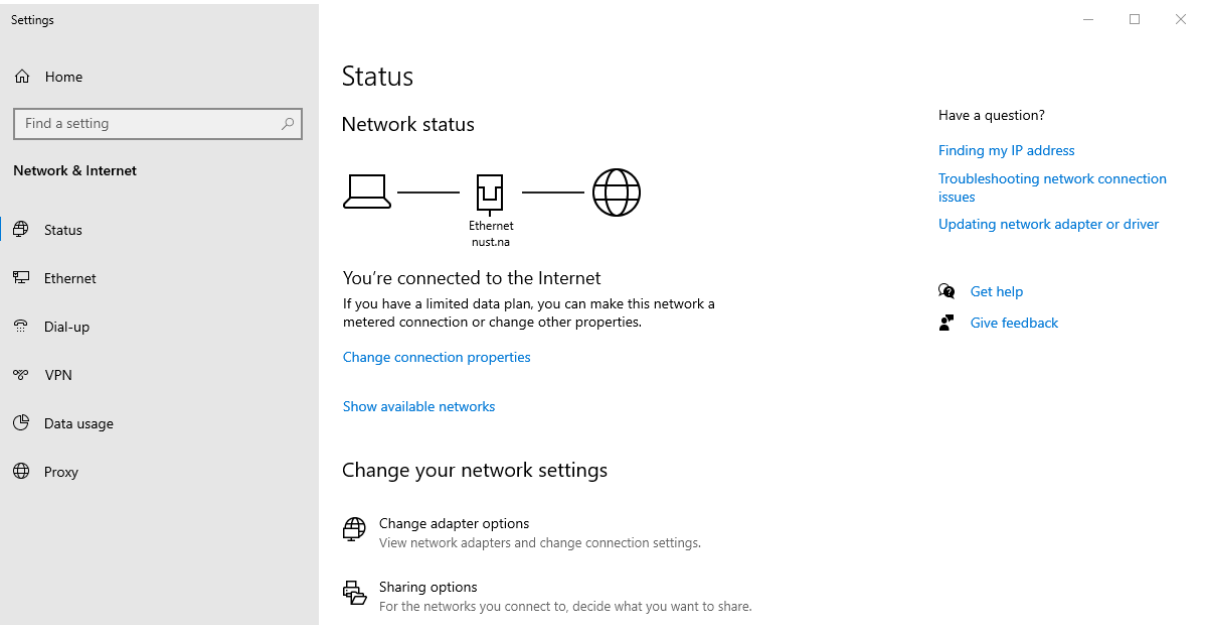

3. Click on 'VPN' (located on the left side panel) and continue to the next page.

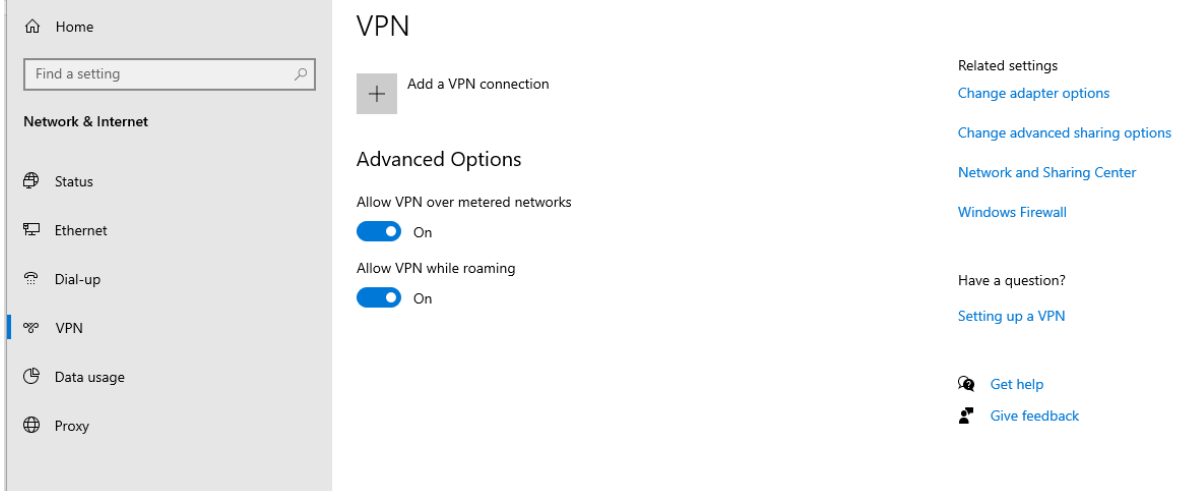

4. Followed by clicking on the + symbol before 'Add a VPN connection'.

## **VPN**

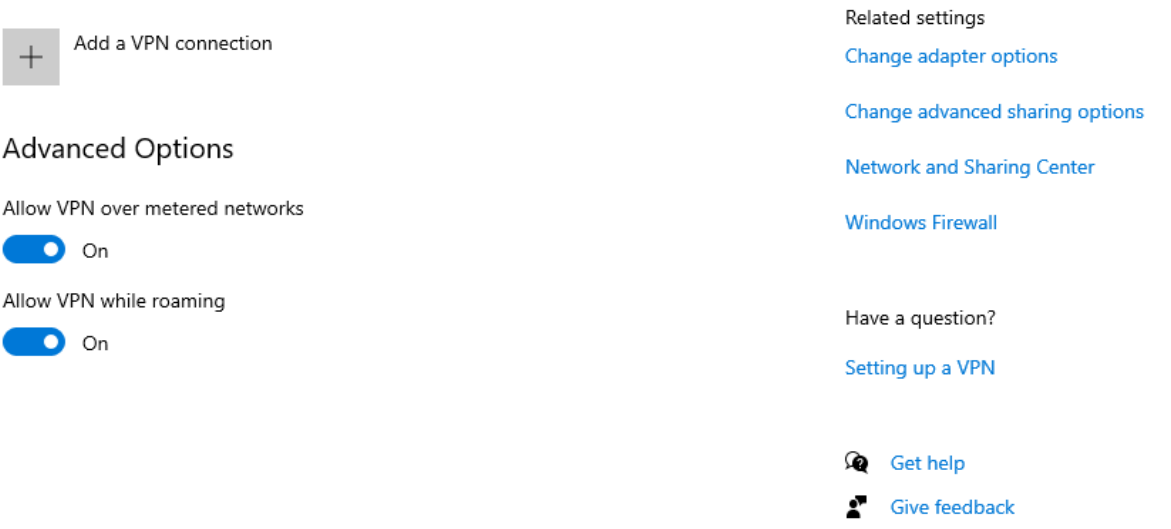

5. A blue screen wizard will appear.

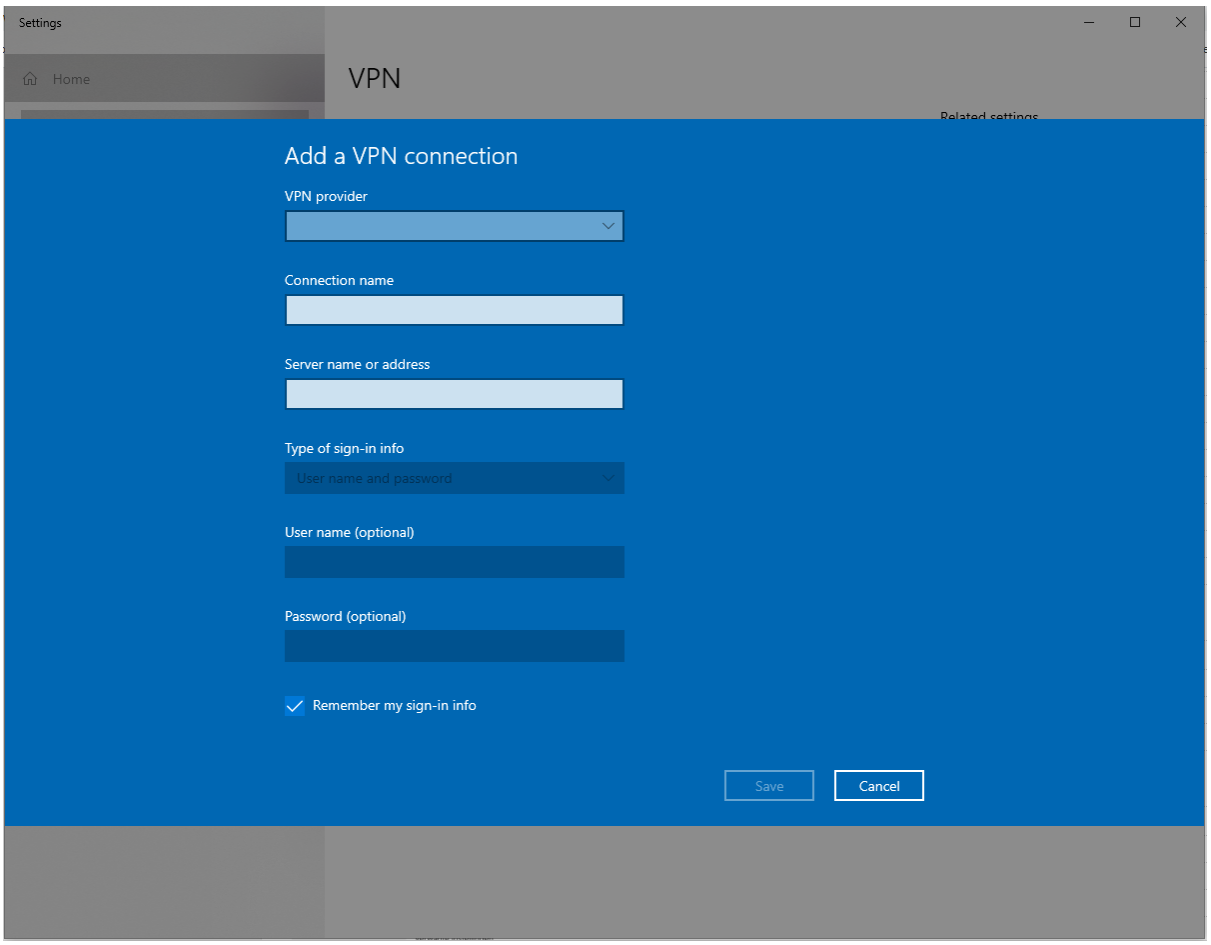

6. Complete as shown below (The Pre-shared key is 'vpn').

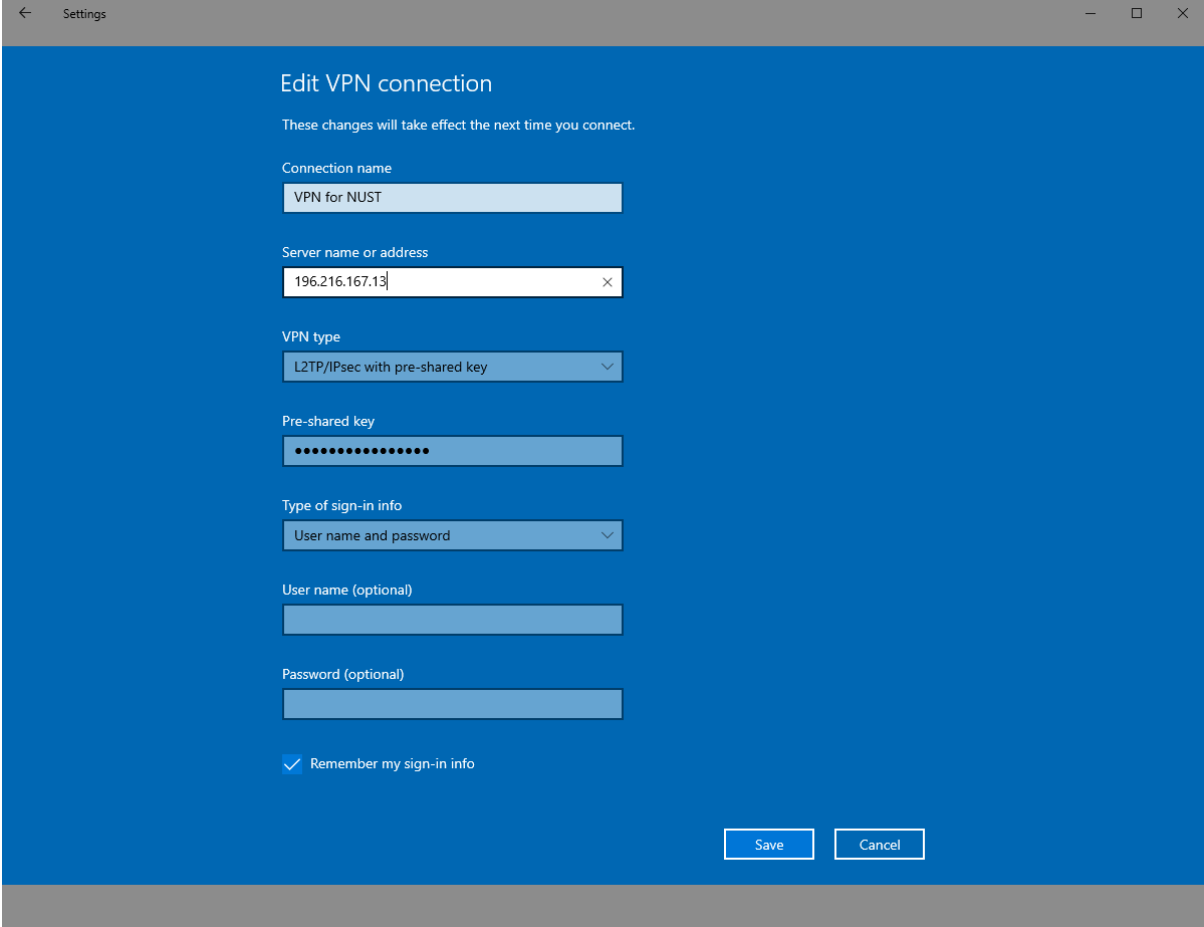

7. Once filled in as shown above, click on 'Save' and continue to the next page.

8. The VPN wizard will close, and you will be returned to the Settings window. You will notice the added 'VPN for NUST' connection.

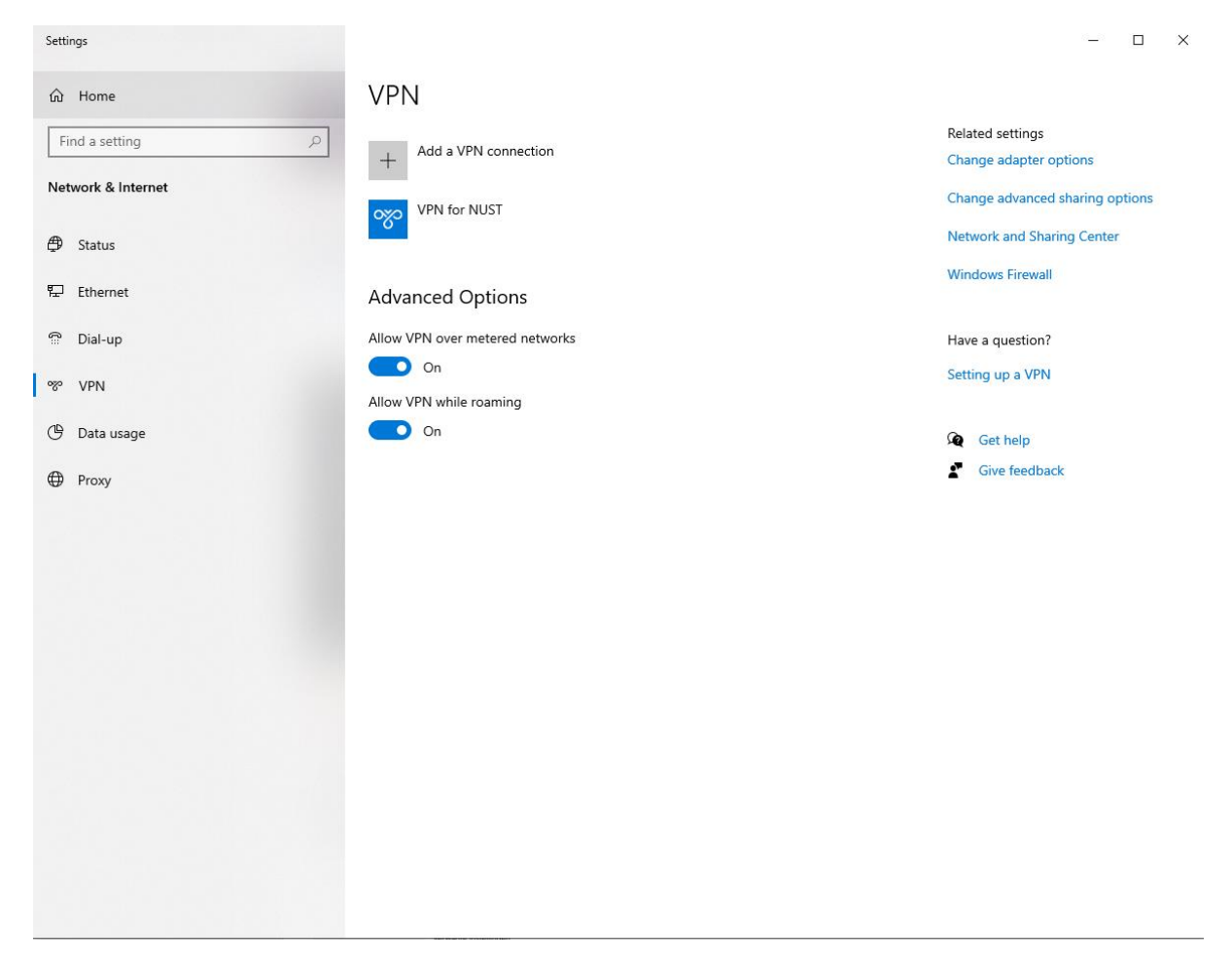

9. Close the settings window with the 'X' in the top right corner.

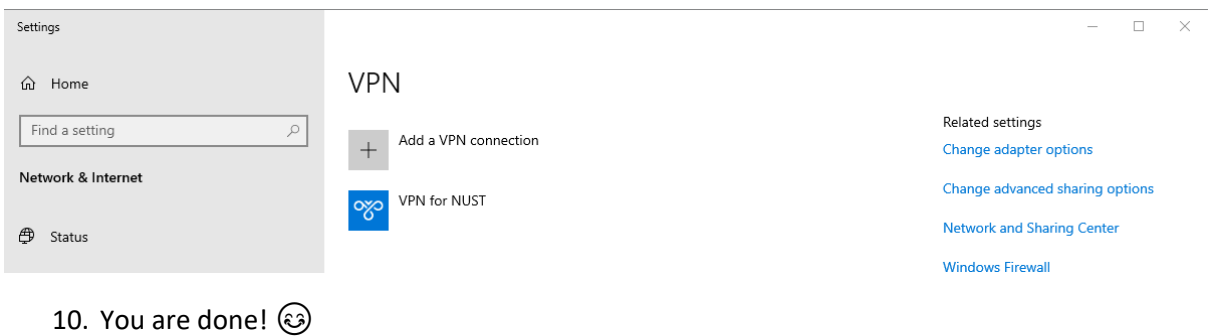

To access the VPN left-click the 'network icon' and see the 'VPN for NUST' connection.

Click 'VPN for NUST' followed by 'Connect' (highlighted in blue). An authentication window will appear.

Enter your staff username and password and then click 'OK'.

Once successfully authenticated, you can access the Staff Intranet or ITS (production back-office) as normal.

For assistance, please contact the ICT Helpdesk:

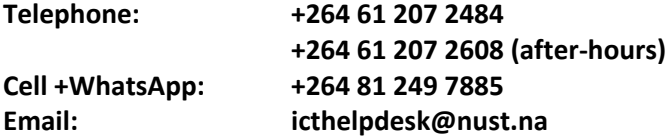

\*\*\*\*\*\*\*